#### **COME UTILIZZARE LA FUNZIONE LEZIONI**

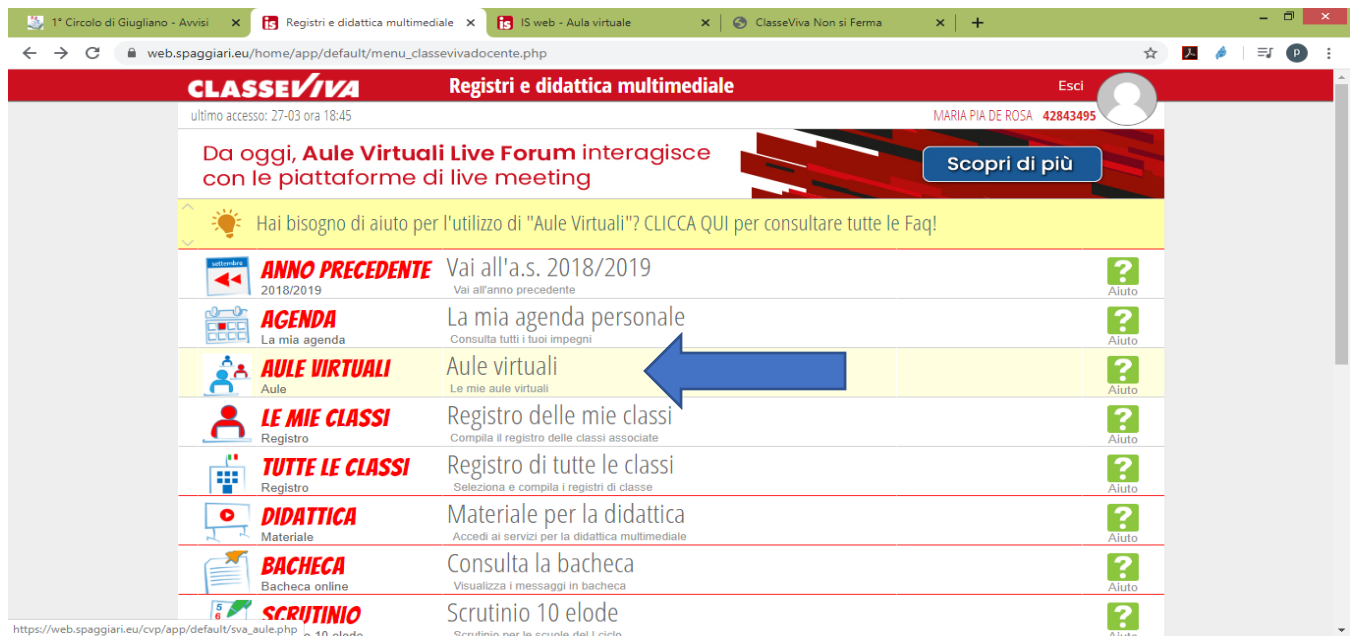

## 1.Dopo aver effettuato il login entra in **Aule Virtuali**

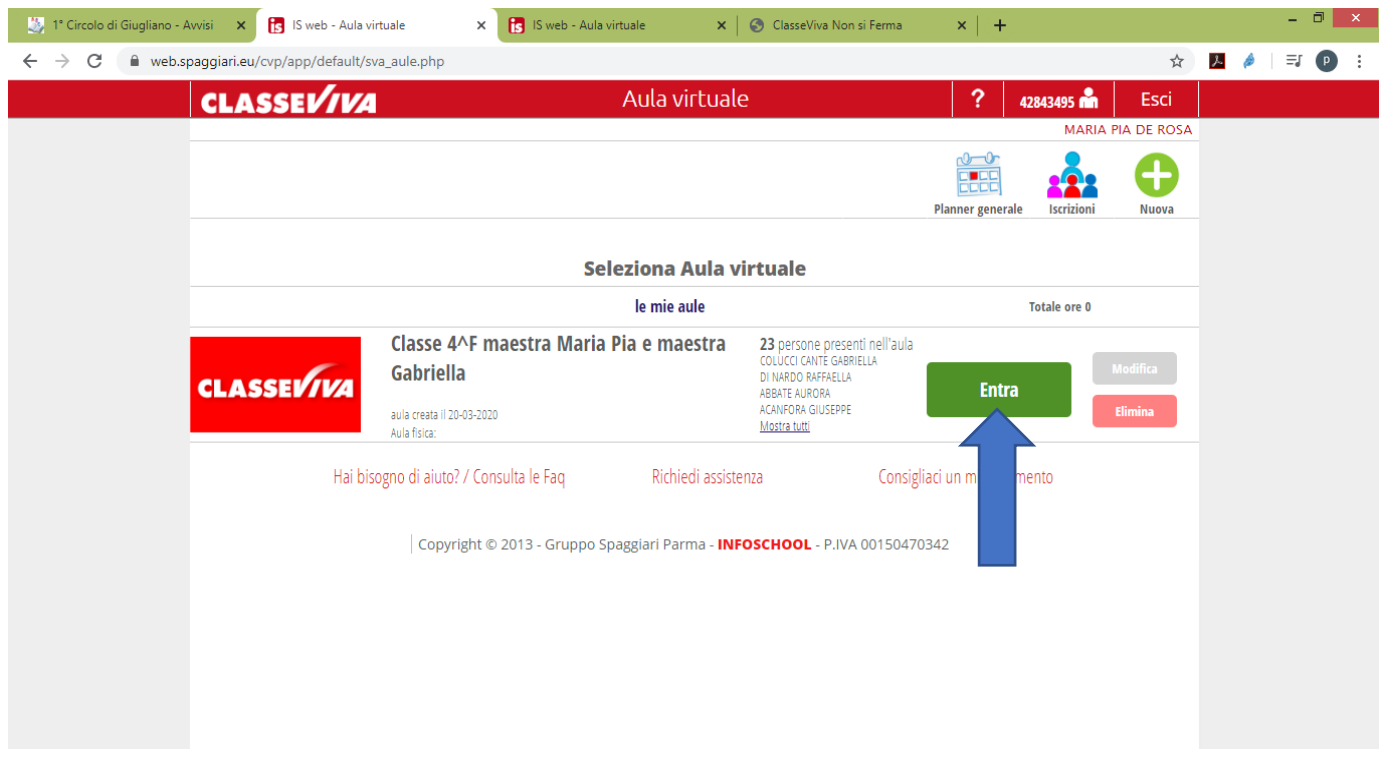

#### 2.Entra nell'**Aula Virtuale** di tuo interesse

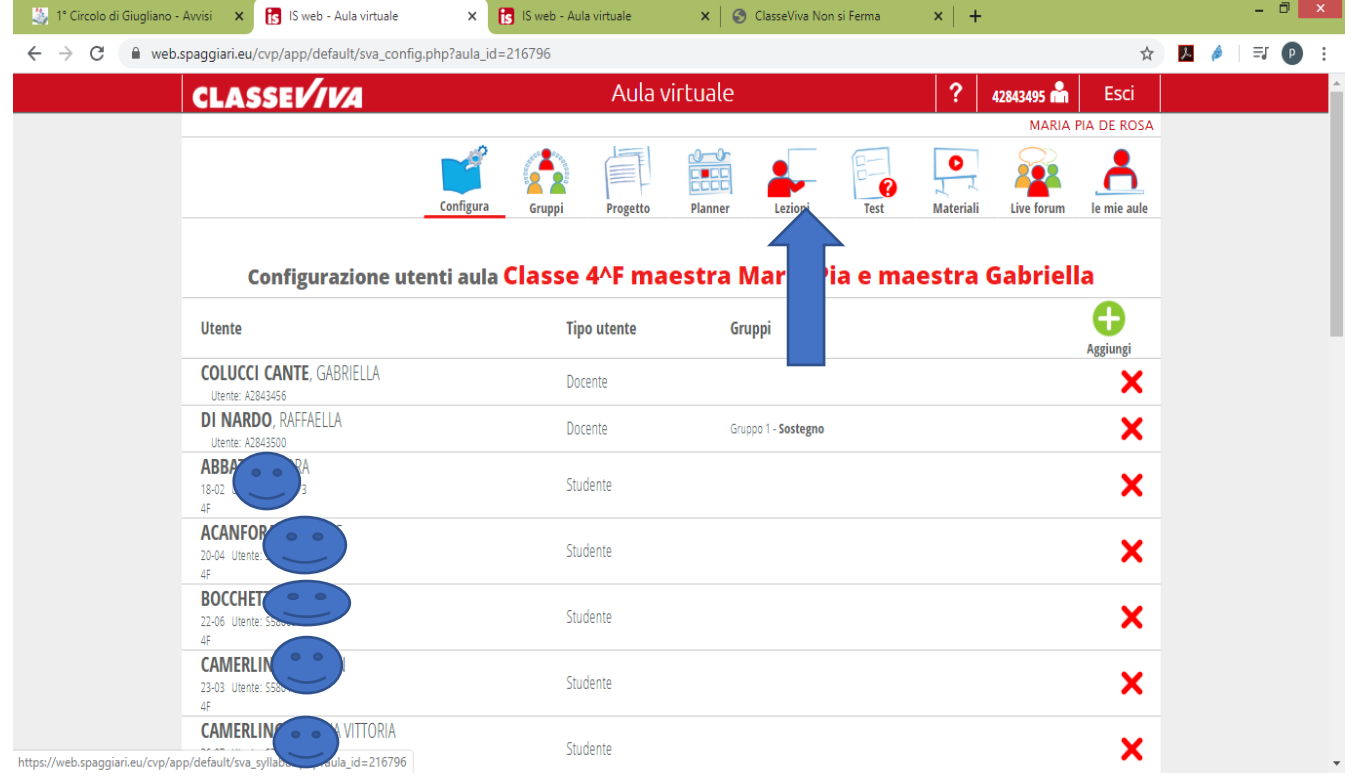

#### 3.Clicca su **Lezioni**

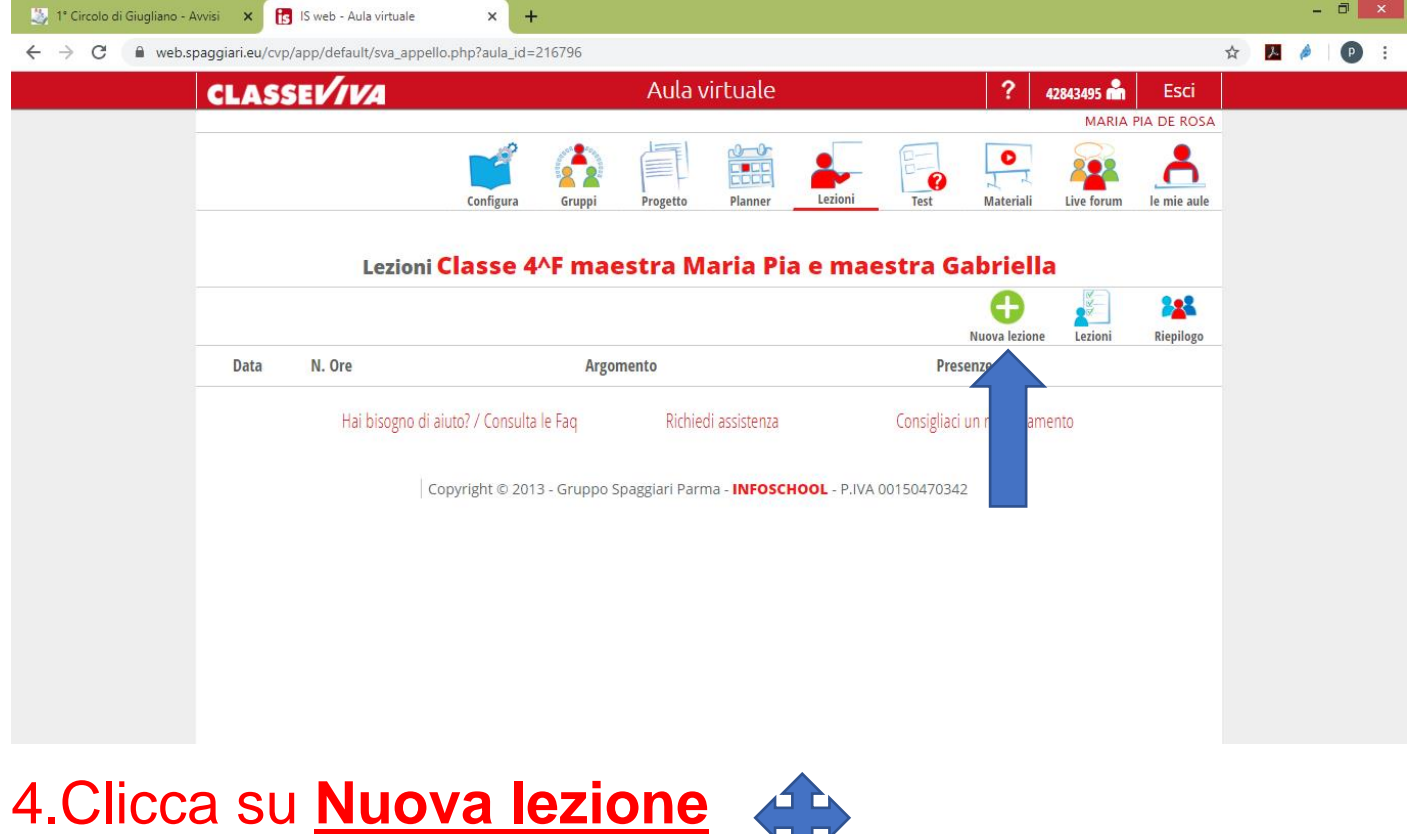

マア

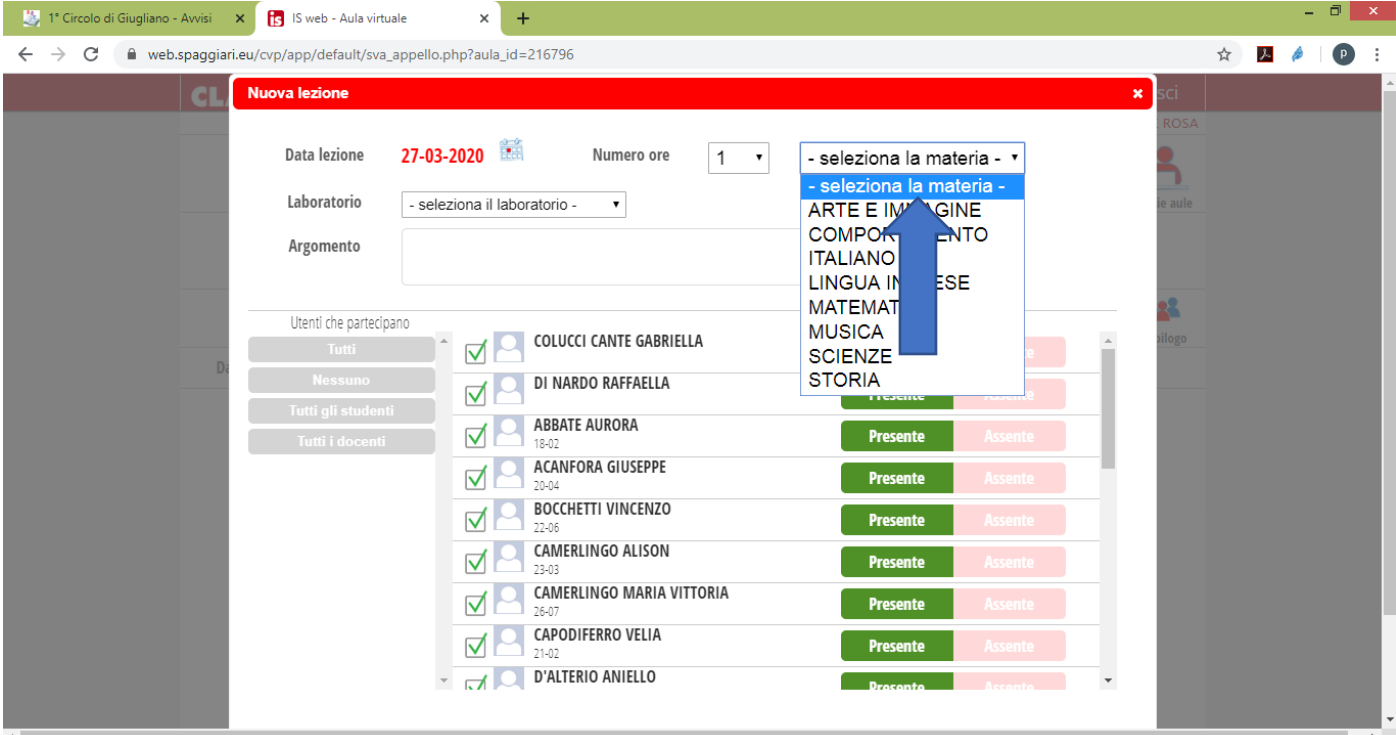

#### 5.**Seleziona la Materia**

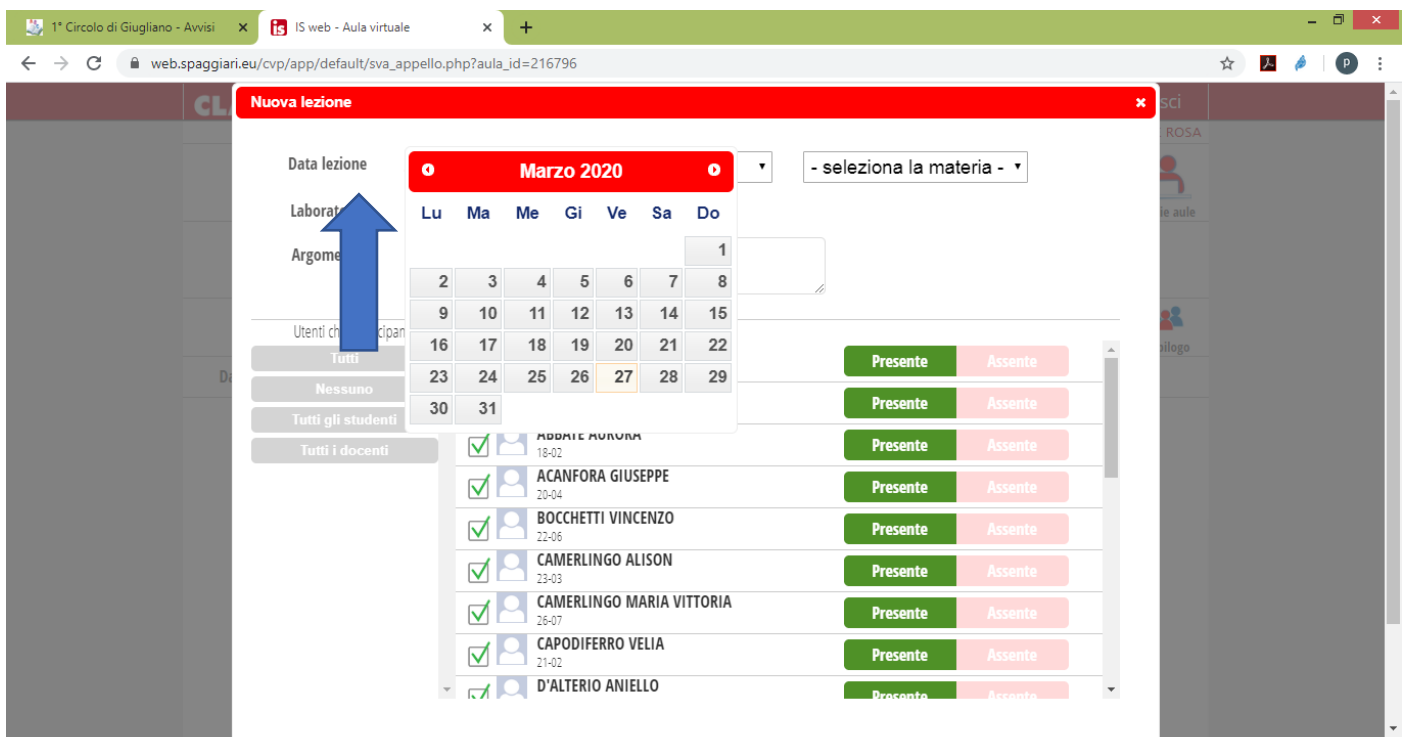

### 6.**Seleziona la Data lezione,** in questo modo stai pianificando una lezione

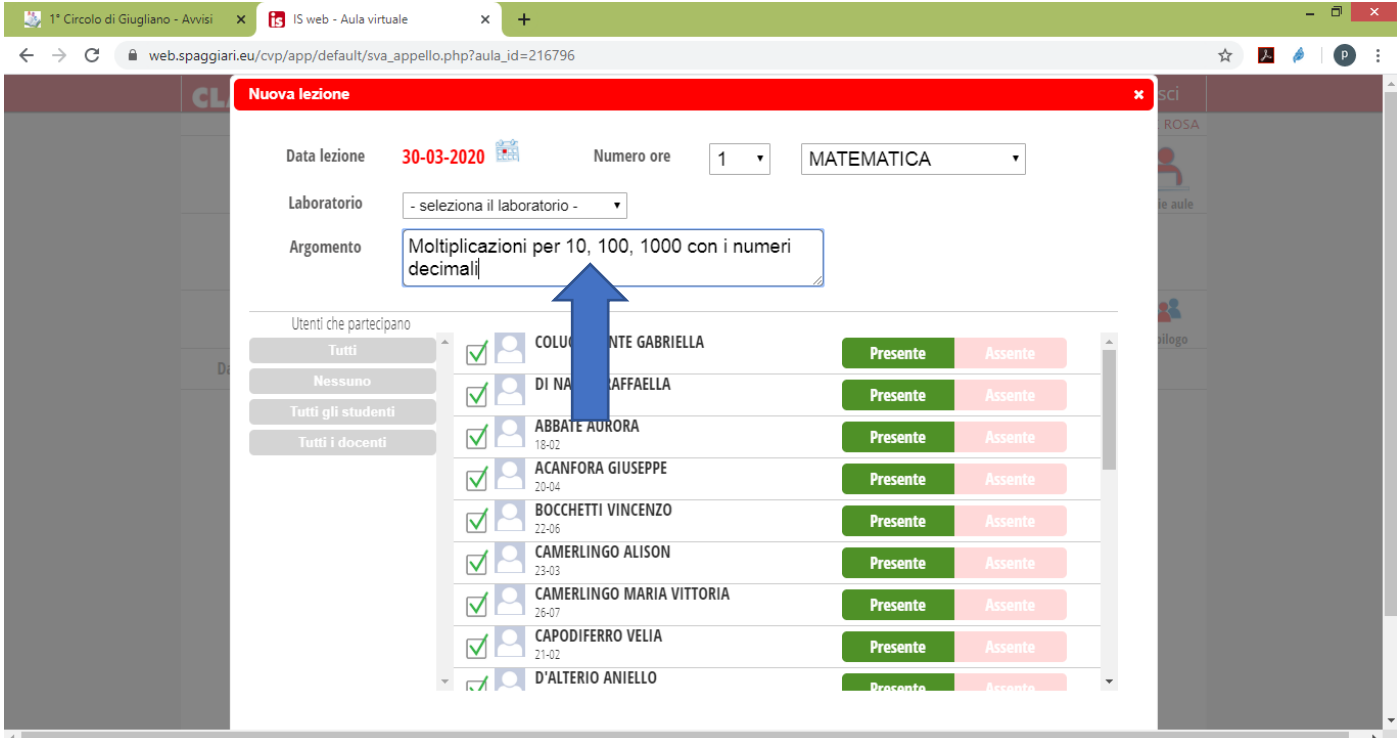

#### 6.Scrivi l'**Argomento** della tua lezione

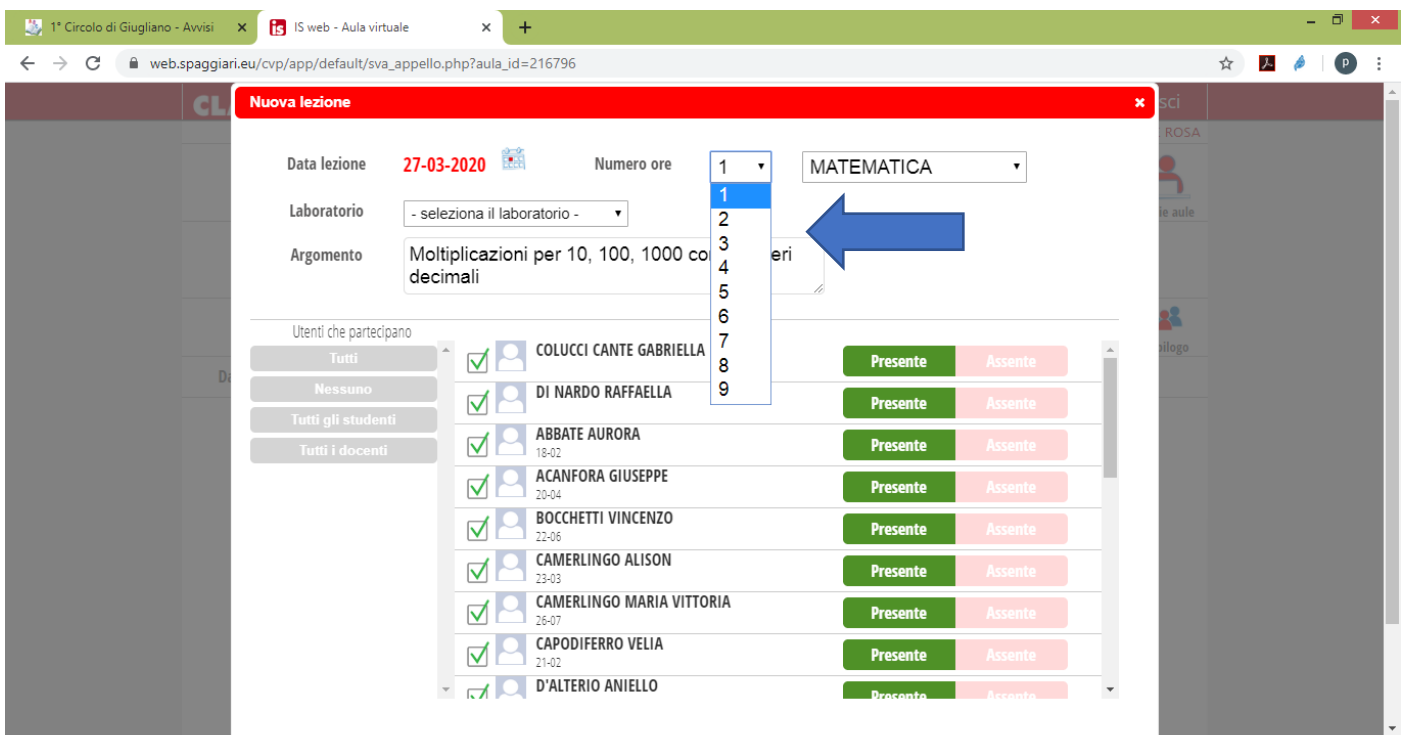

# 7. Seleziona il **Numero ore** della tua lezione

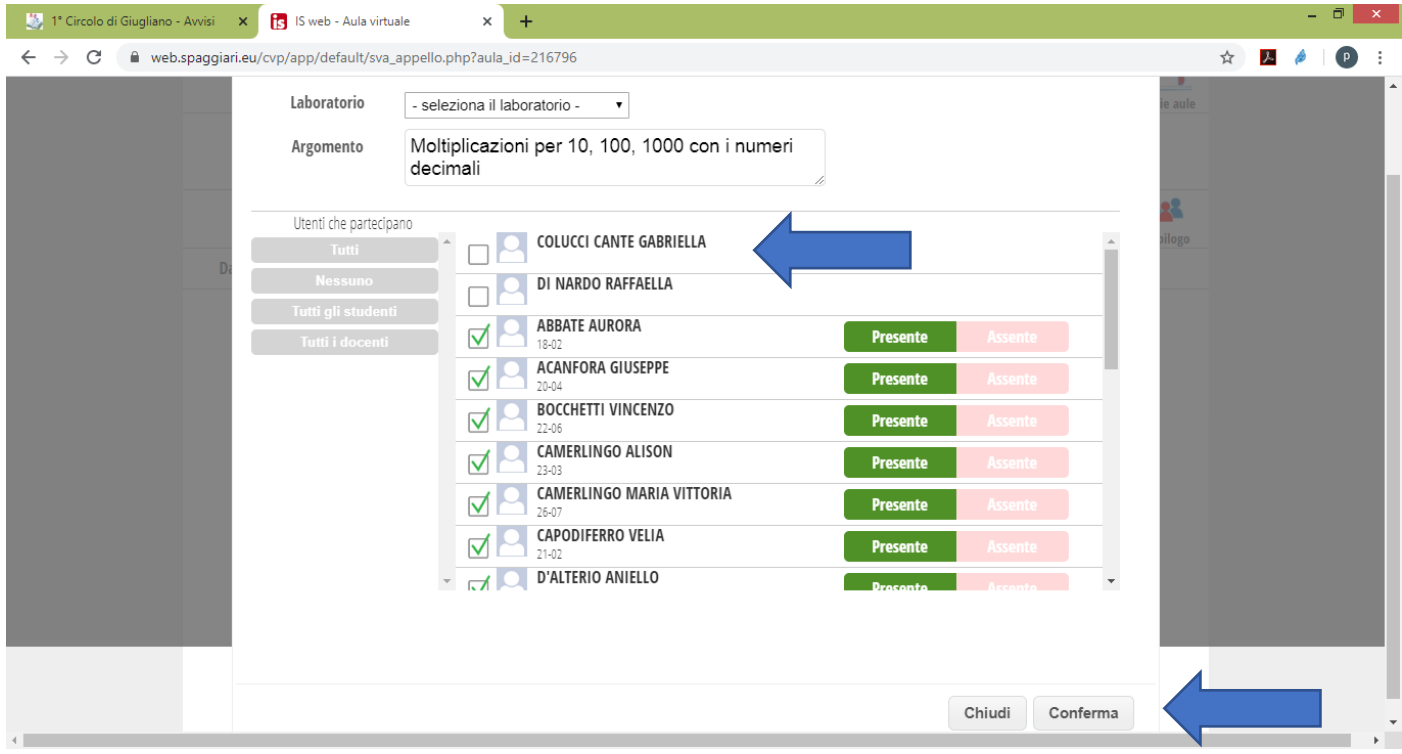

### 8. Non dimenticare di **togliere** il **flag** ai docenti che non sono coinvolti nella tua lezione, risulterebbero come discenti e clicca su **Conferma**

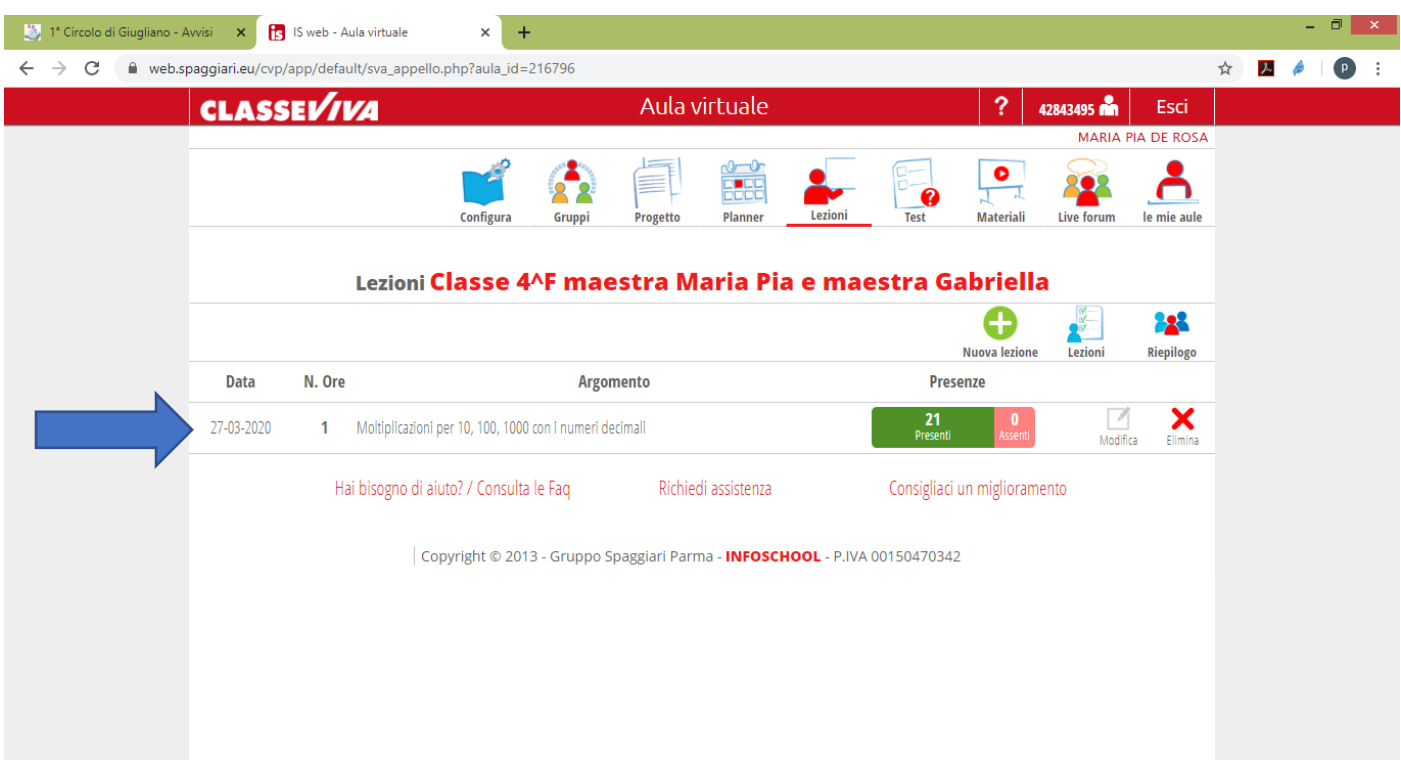

#### 9. In questo modo hai **pianificato e/o registrato** una lezione con la data, il numero di ore e l'argomento

## Dopo aver creato la **Lezione** cosa vedrà l'alunno?

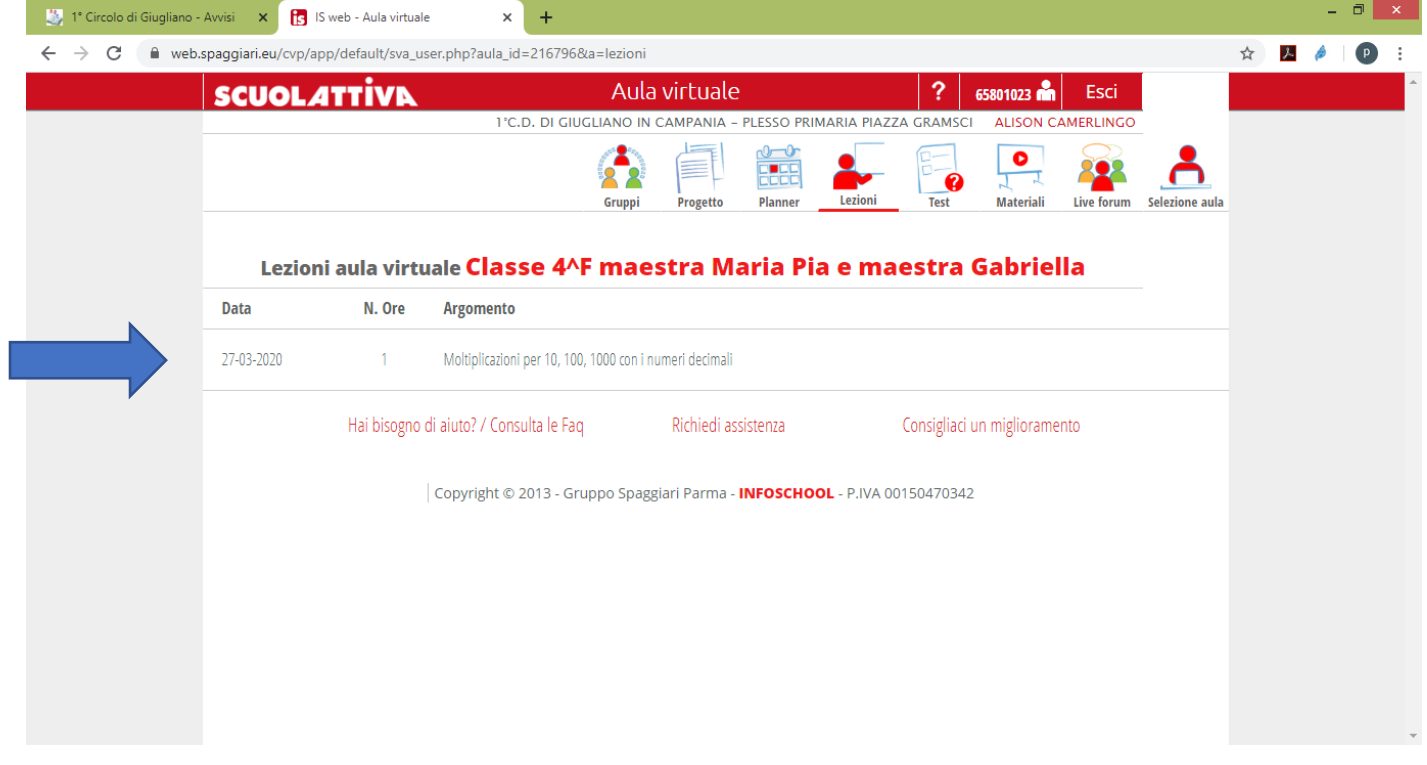

Vedrà la lezione da te **pianificata e/o registrata** con la data e il numero di ore